25.04.2023 SoSe 2023

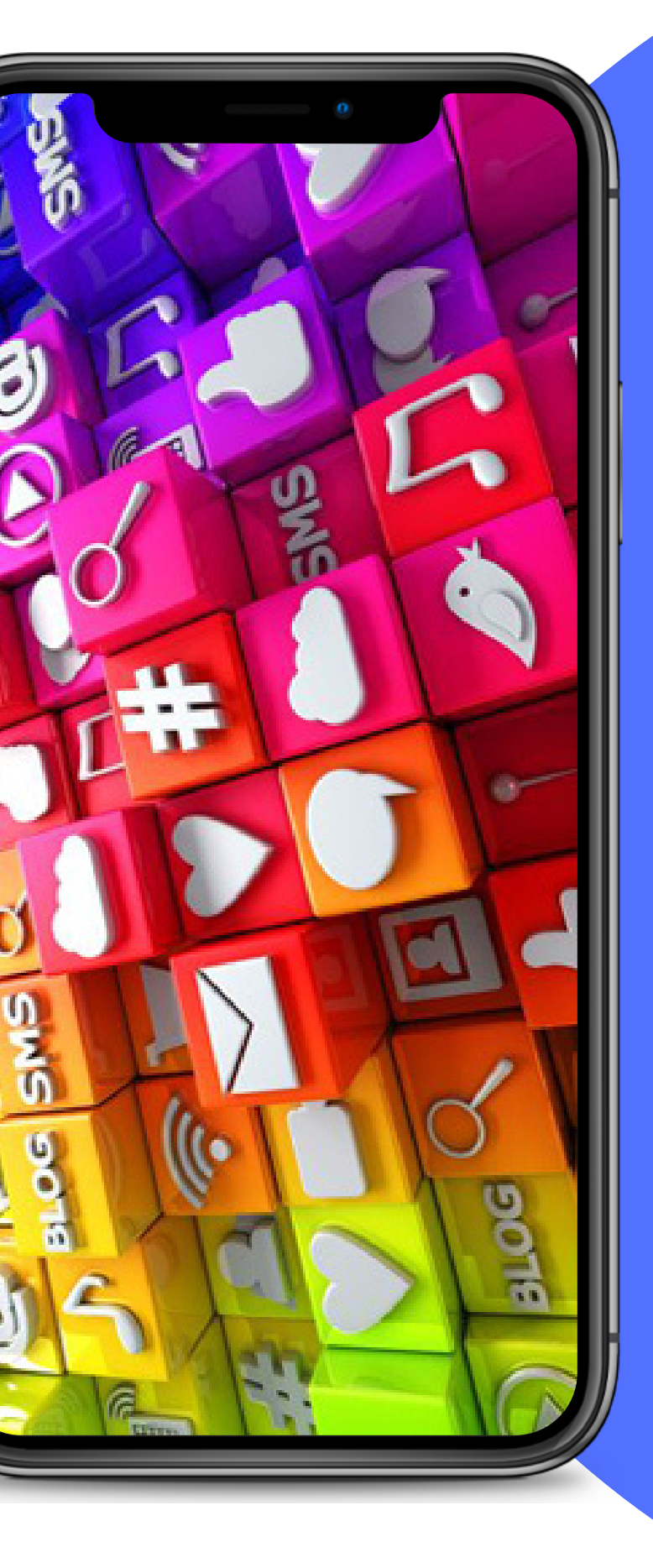

# **Einführungsveranstaltung**

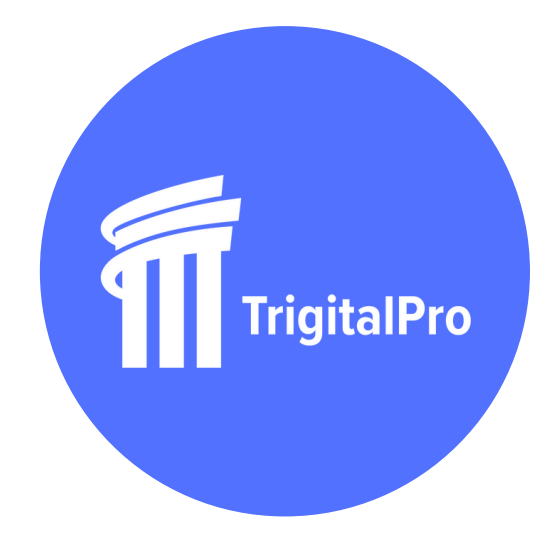

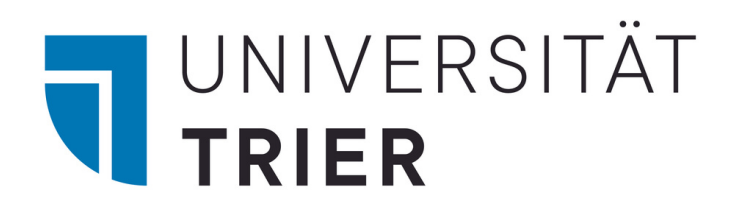

## **Zusatzzertifikat Digital Lehren und Lernen**

# **Herzlich Willkommen!**

**Das decken wir ab:**

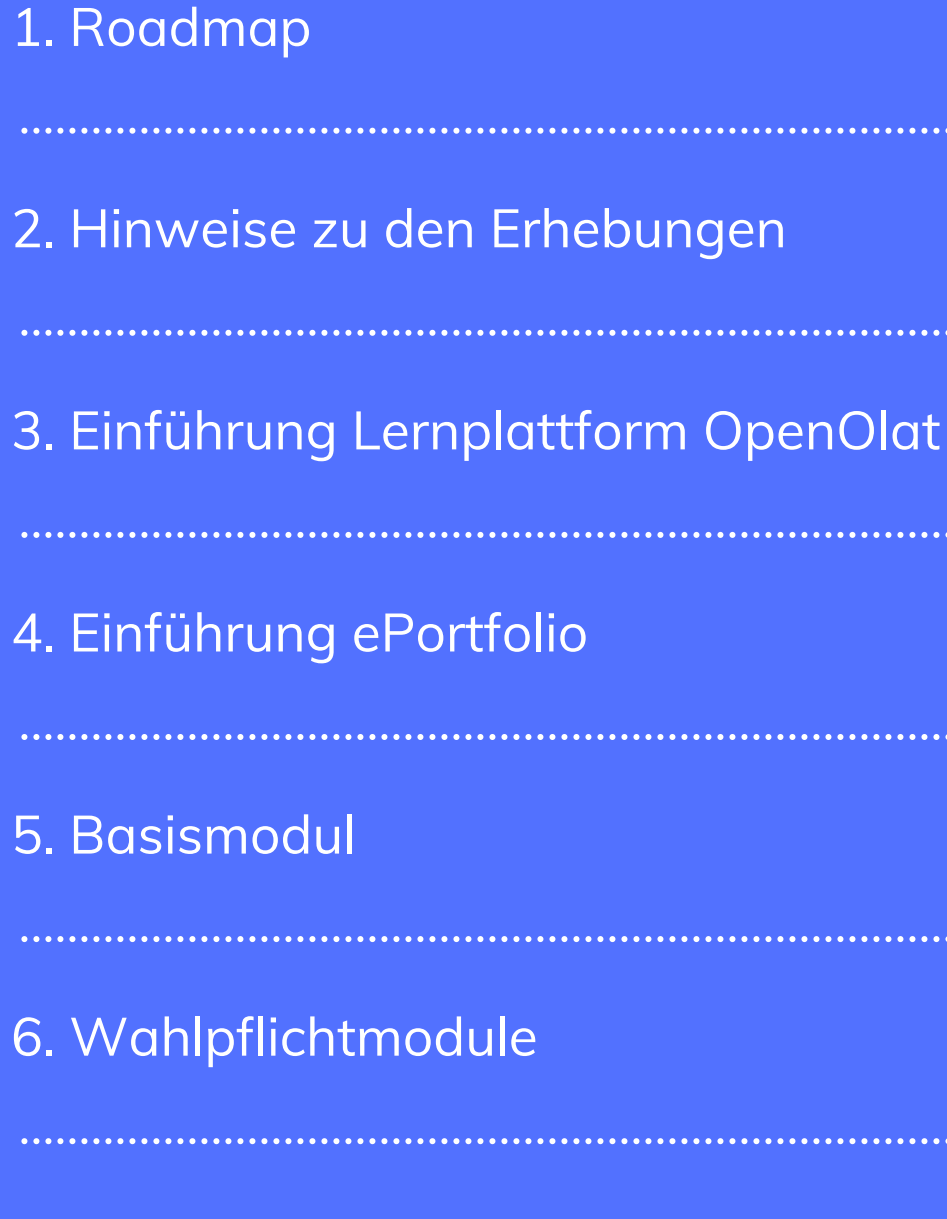

7. Fragerunde

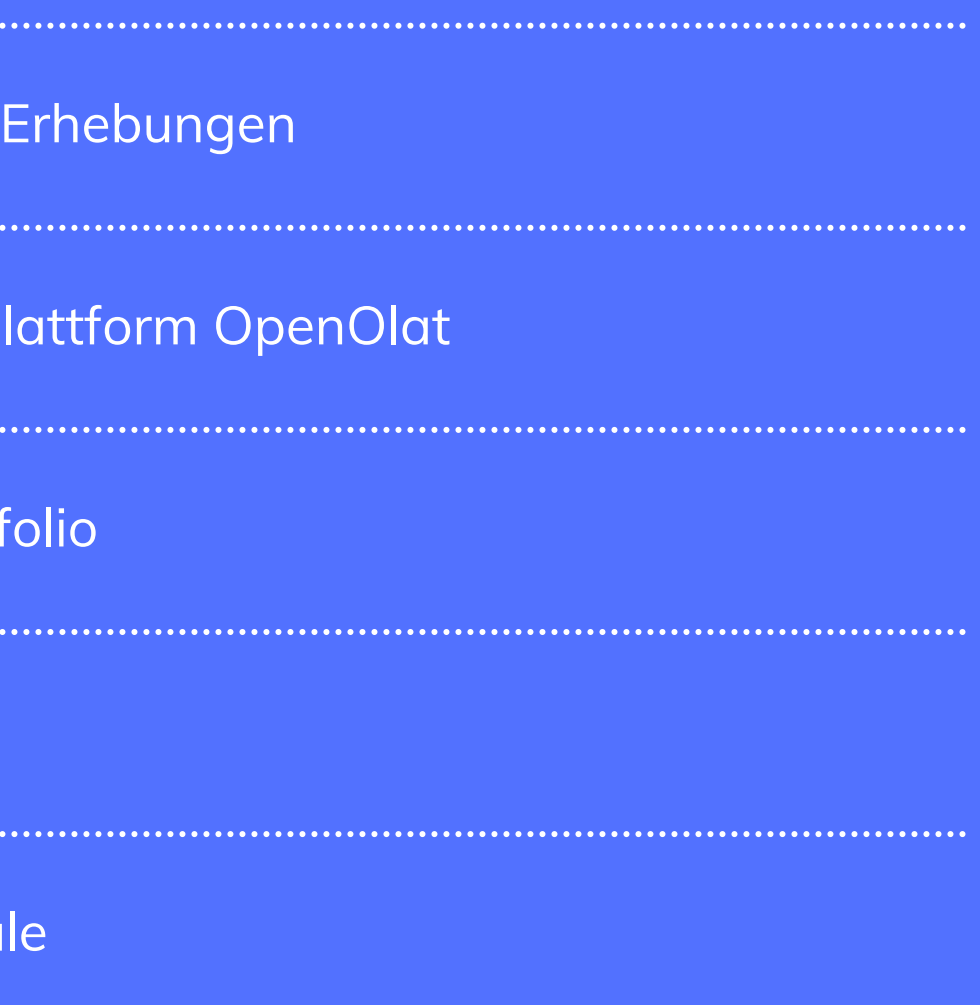

## **Empfohlene Bearbeitung**

1. TEIL: ROADMAP

#### SS 23: Wahlpflichtmodule

WS 23/24: Basismodul

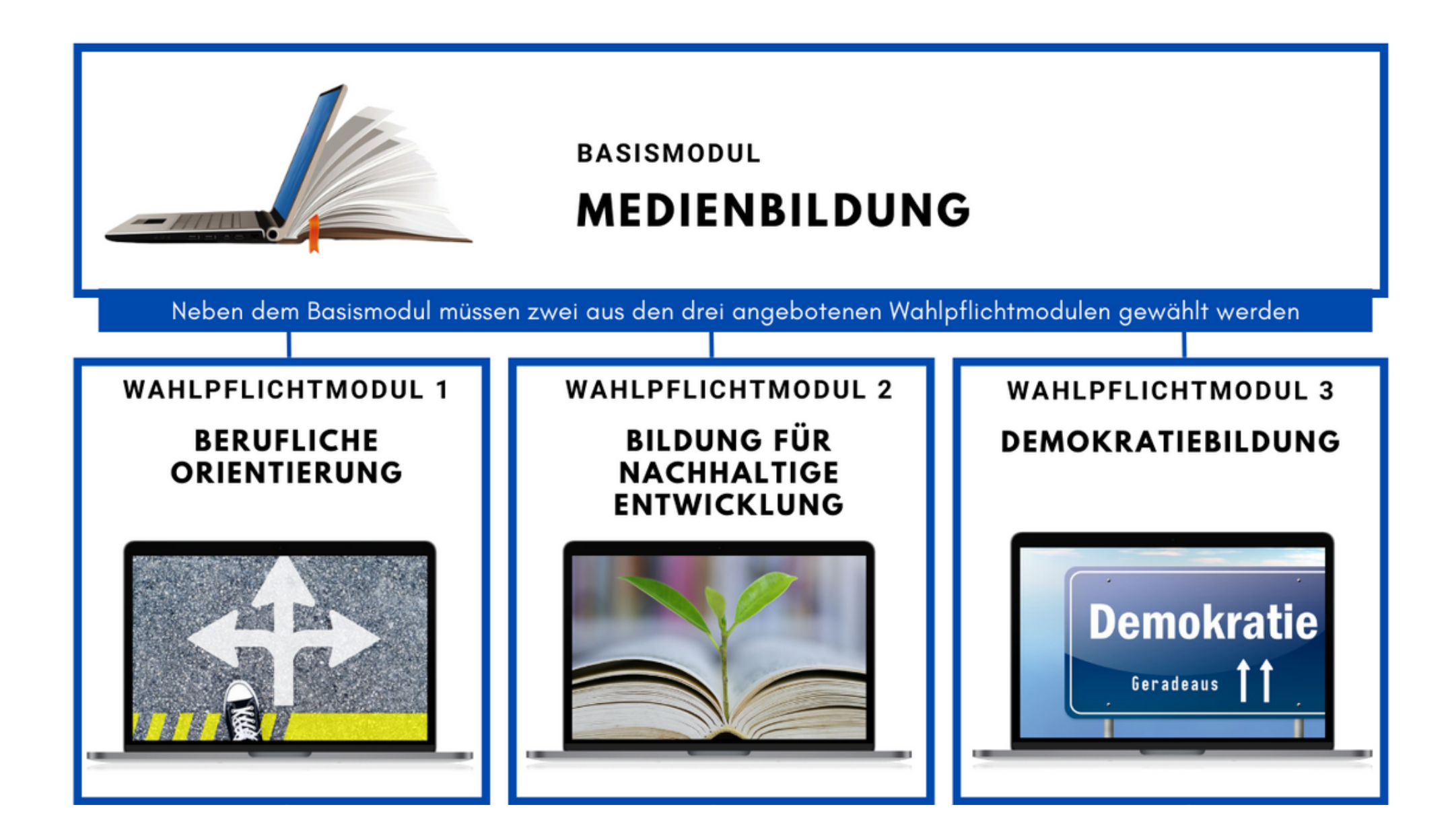

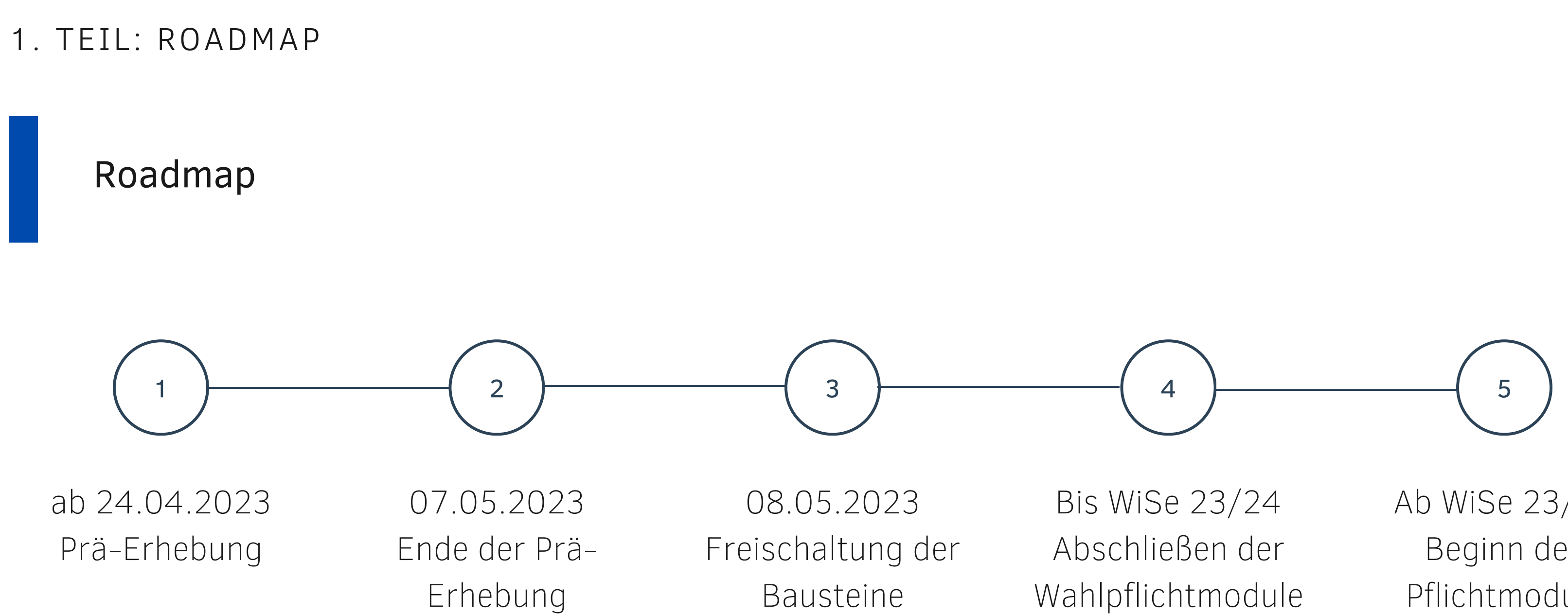

Wahlpflichtmodule

Ab WiSe 23/24 Beginn des Pflichtmoduls

# 2. Teil: Hinweise zur Prä-Erhebung

**FREDERICK JOHNSON BILDUNGSWISSENSCHAFTEN JOHNSON@UNI-TRIER.DE**

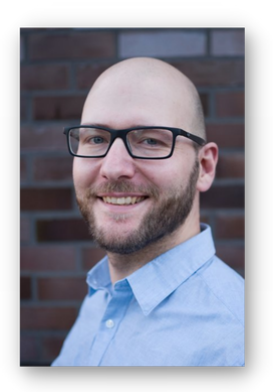

#### **ANSPRECHPARTNER**

**ANNE BALMES BILDUNGSWISSENSCHAFTEN BALMES@UNI-TRIER.DE**

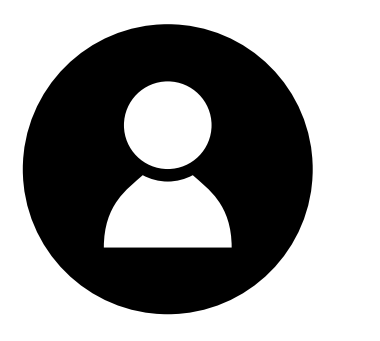

#### **ANSPRECHPARTNERIN**

## **Wir bitten euch, dies zu berücksichtigen und uns durch die Einhaltung der Fristen zu helfen!**

#### **Fristen**

#### **Die Teilnahme ist zum Zertifikatserwerb verpflichtend!**

Um die Wirkung des Zertifikats möglichst gut bewerten zu können, ist es von Vorteil, wenn diejenigen, die nun mit dem Zertifikat beginnen dasselbe innerhalb der empfohlenen Bearbeitungszeit absolvieren.

#### **Kontext**

Das Zusatzzertifikat wird vom BMBF im Rahmen der Qualitätsoffensive Lehrerbildung finanziert.

Zur Qualitätssicherung und ggf. Weiterentwicklung des Zertifikats sind Umfragen vor und nach dem Zertifikat nötig.

# 3. Teil: Einführung Lernplattform OpenOlat Auf dem Landesserver des Virtuellen Campus Rheinland-Pfalz (VCRP)

**SARA RIEFER STABSSTELLE AGIL RIEFER@UNI-TRIER.DE**

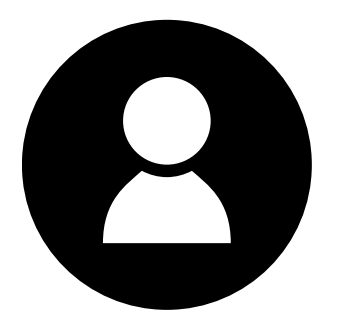

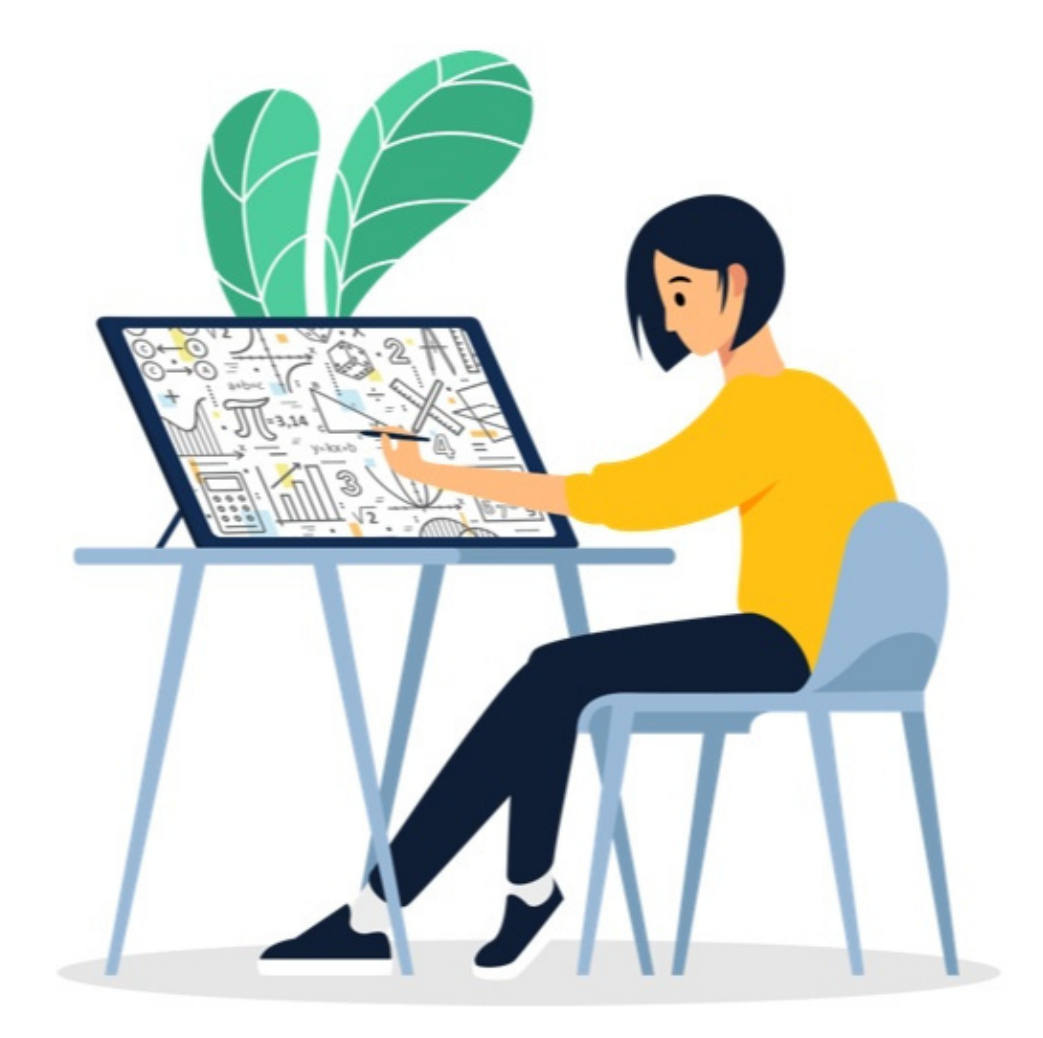

**ANSPRECHPARTNERIN**

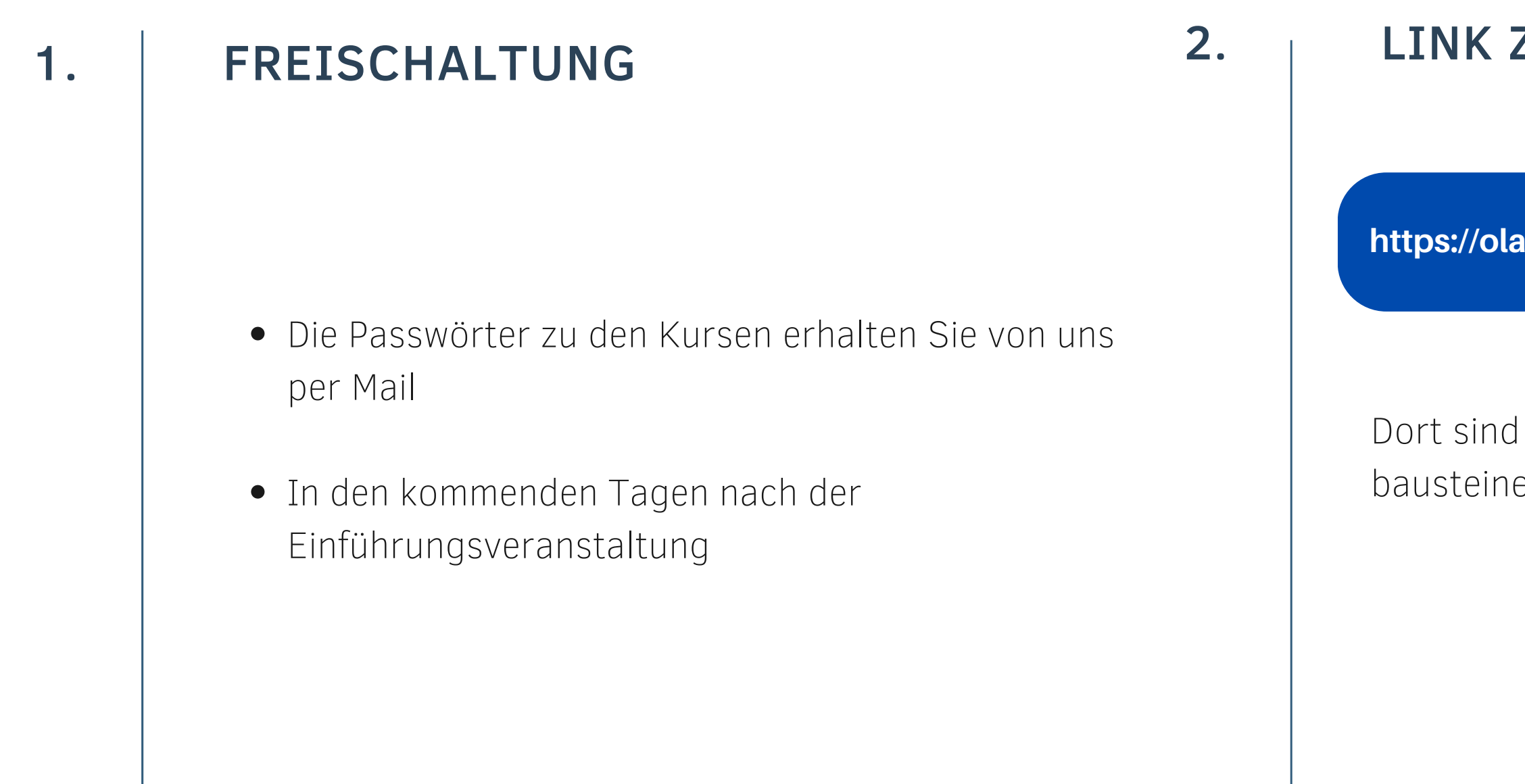

#### 2. | LINK ZU METAKURS

Dort sind alle Kurse (Basismodule + Wahlpflichtbausteine) verlinkt!

# **Zugriff auf die Module und Bausteine**

3. TEIL: EINFÜHRUNG LERNPLATTFORM OPENOLAT

**<https://olat.vcrp.de/auth/RepositoryEntry/3872261097/>**

#### 3. TEIL: EINFÜHRUNG LERNPLATTFORM OPENOLAT

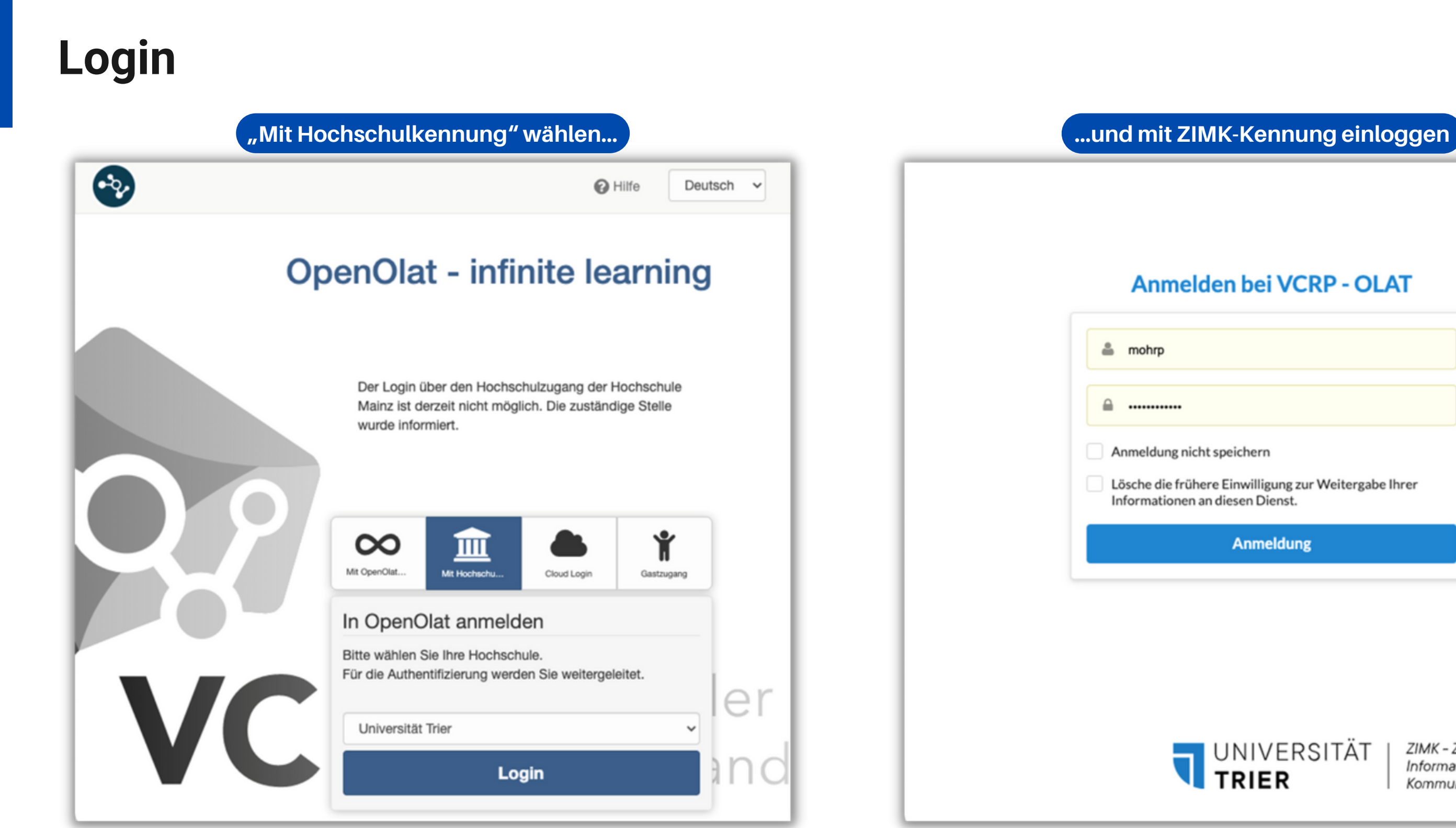

#### **Anmelden bei VCRP - OLAT**

 $m = 0$ 

**△** …………

Anmeldung nicht speichern

Lösche die frühere Einwilligung zur Weitergabe Ihrer Informationen an diesen Dienst.

**Anmeldung** 

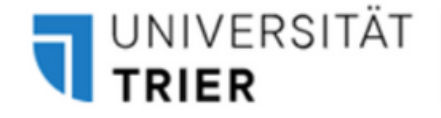

ZIMK - Zentrum für Informations-, Medien- und Kommunikationstechnologie

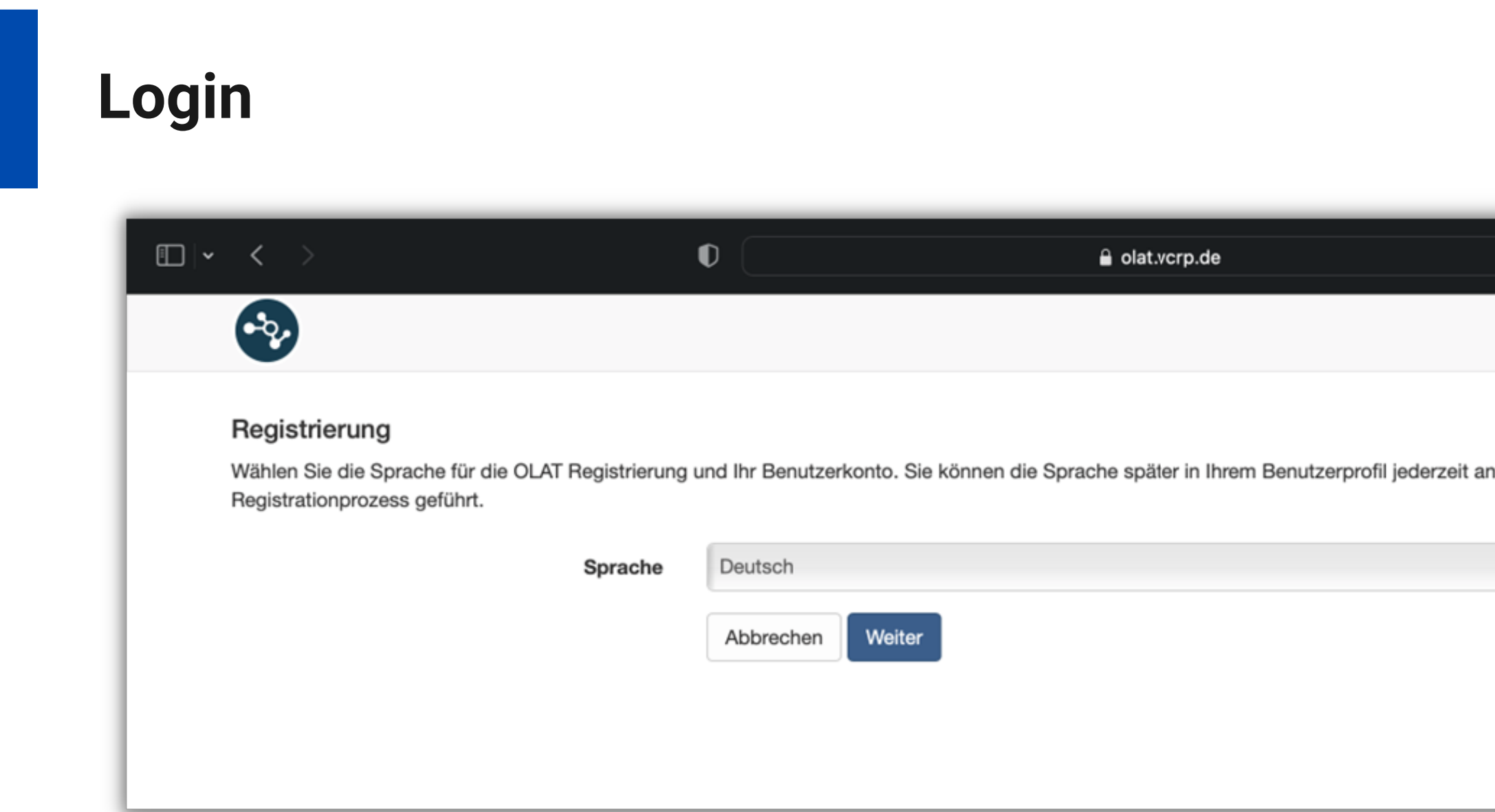

- Sie müssen sich ggf. registrieren (Vor-, Nachname, Nutzername, E-Mail-Adresse)
- Als Nutzernamen empfehlen wir, die ZIMK-Kennung zu nutzen
- Das erleichtert uns die Zuordnung bei einer Änderung der E-Mail-Adresse

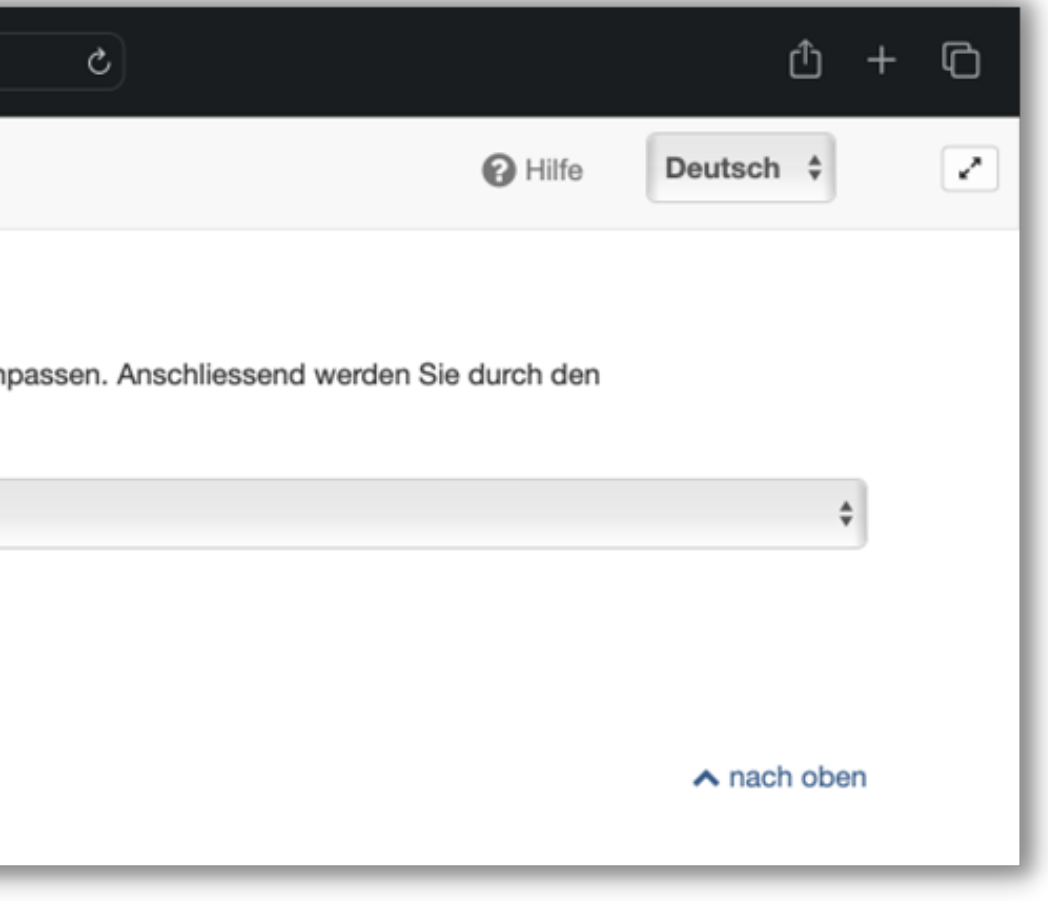

- Sie gelangen direkt zum Meta-Kurs
- Rechts neben "Gruppen": Schnellzugriffsleiste
- Hier finden Sie die zuletzt besuchten Kurse

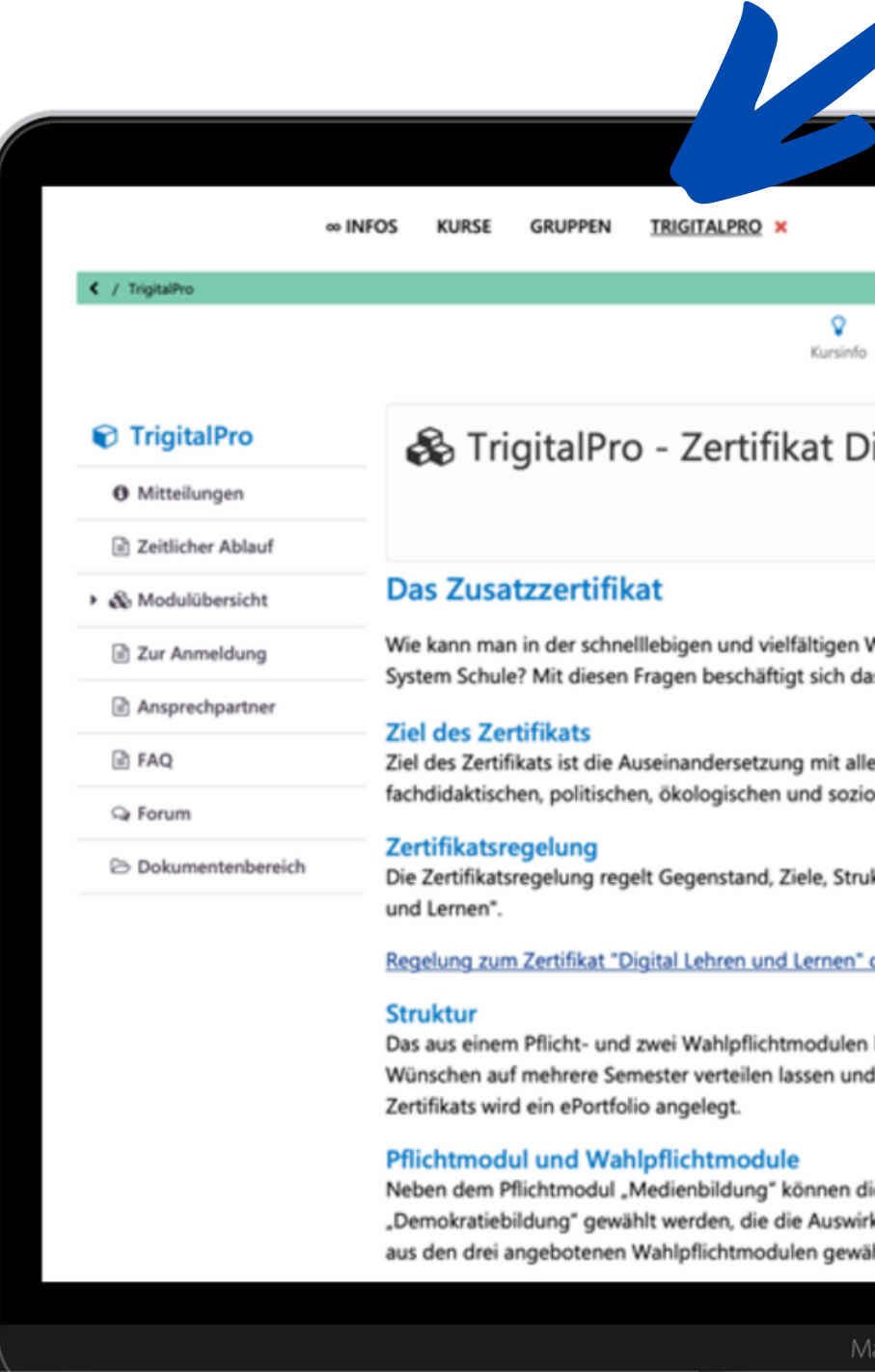

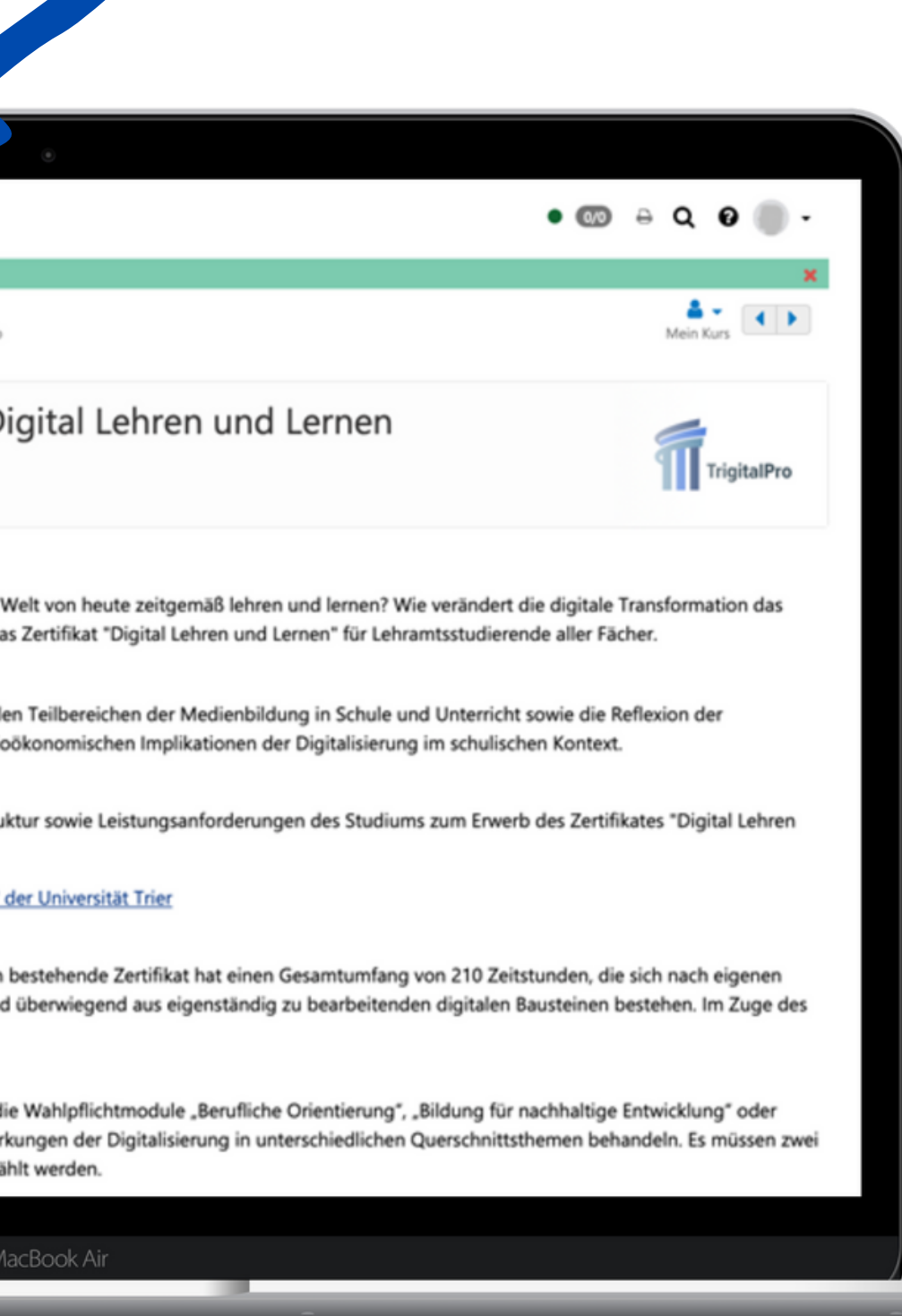

## **Navigation OpenOlat**

Alle frei verfügbaren und angemeldete Kurse

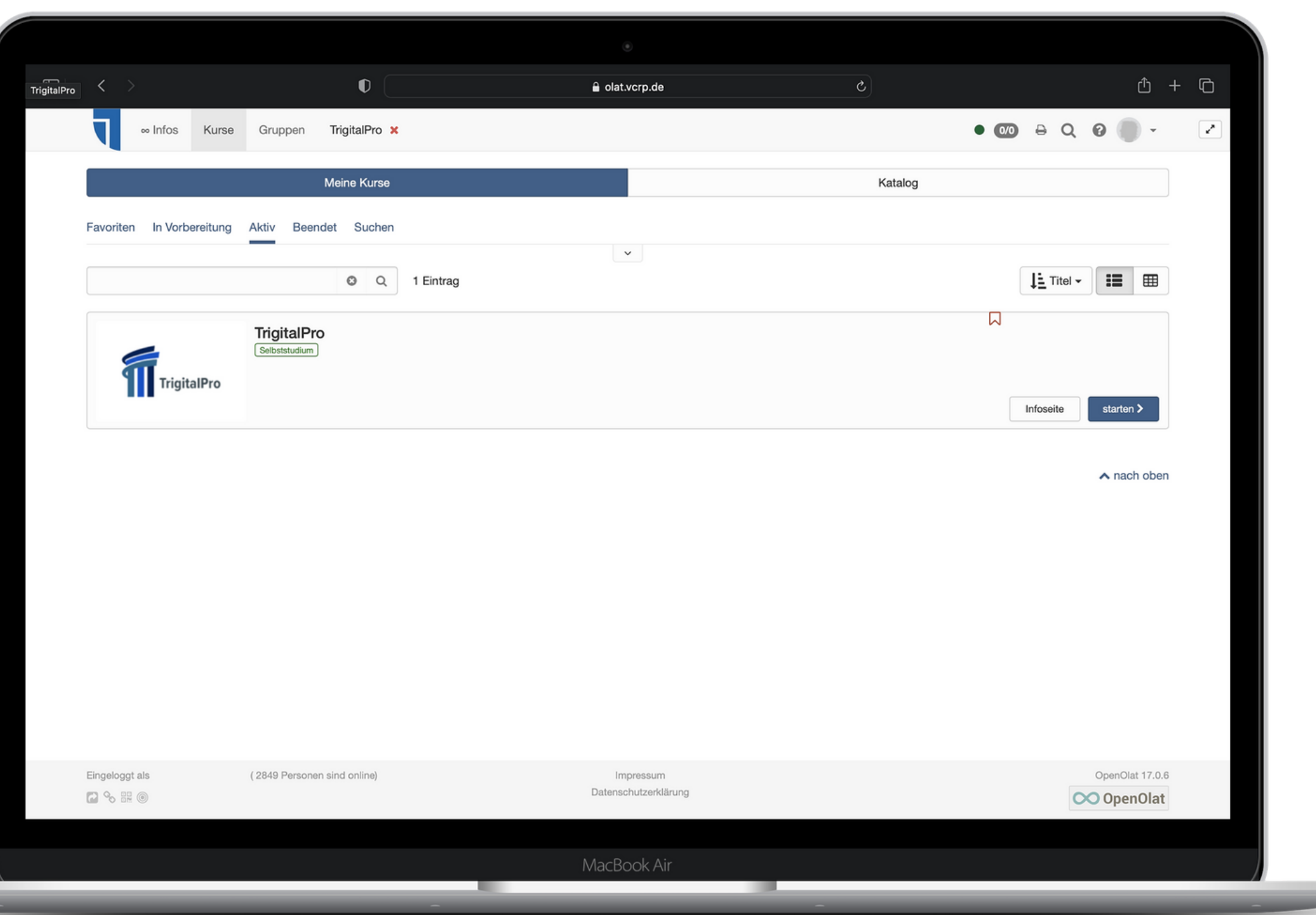

Kurse / Meine Kurse / Aktiv

# **Navigation in OpenOlat Kursübersicht**

# **Navigation in OpenOlat Favoriten**

Diese Kurse finden Sie dann auch unter "Favoriten"

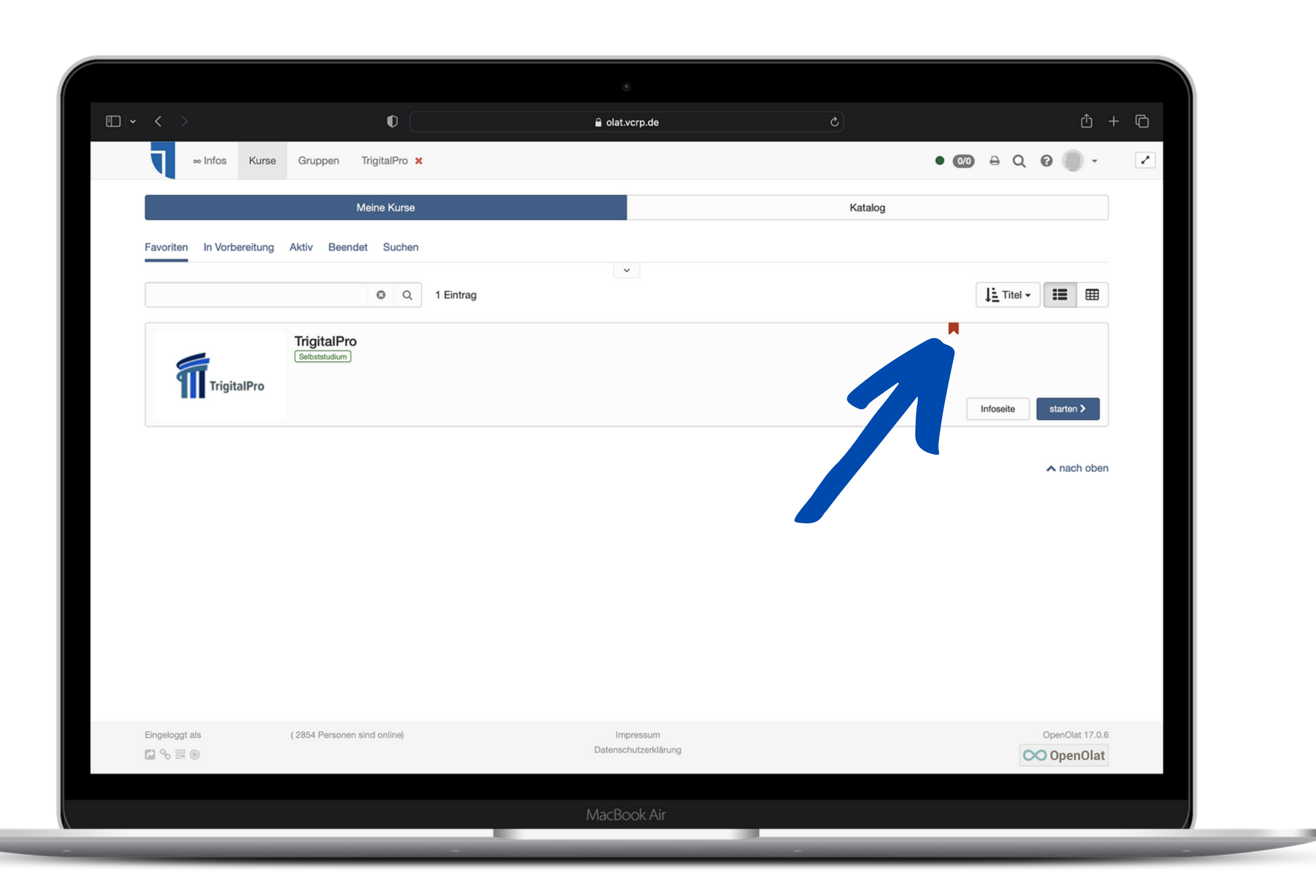

#### 3. TEIL: EINFÜHRUNG LERNPLATTFORM OPENOLAT

Zu Favoriten hinzufügen:

Anklicken der roten Fahne "Bookmarks"

# **Kurstyp "Lernpfad"**

- Kapitel sind chronologisch zu bearbeiten
- Lesebestätigung nötig
- Sonst nächstes Kapitel nicht erreichbar
- Fortschrittsanzeige zur Orientierung

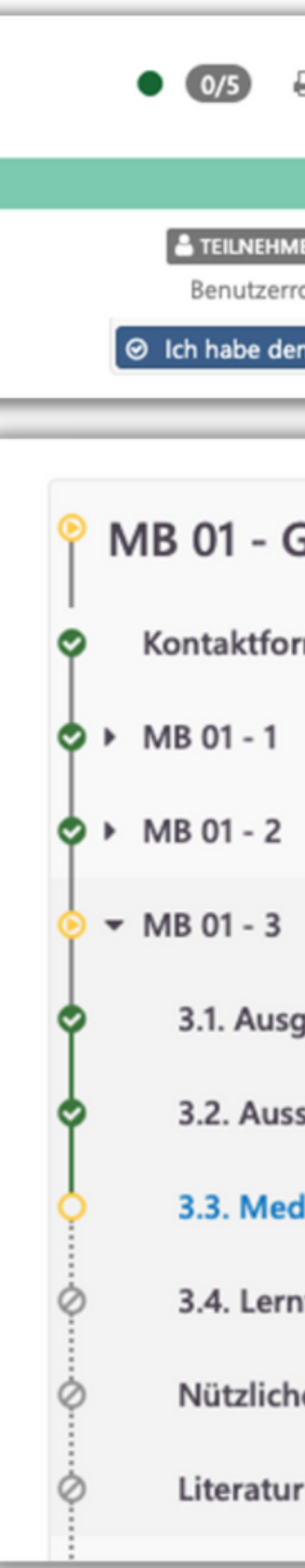

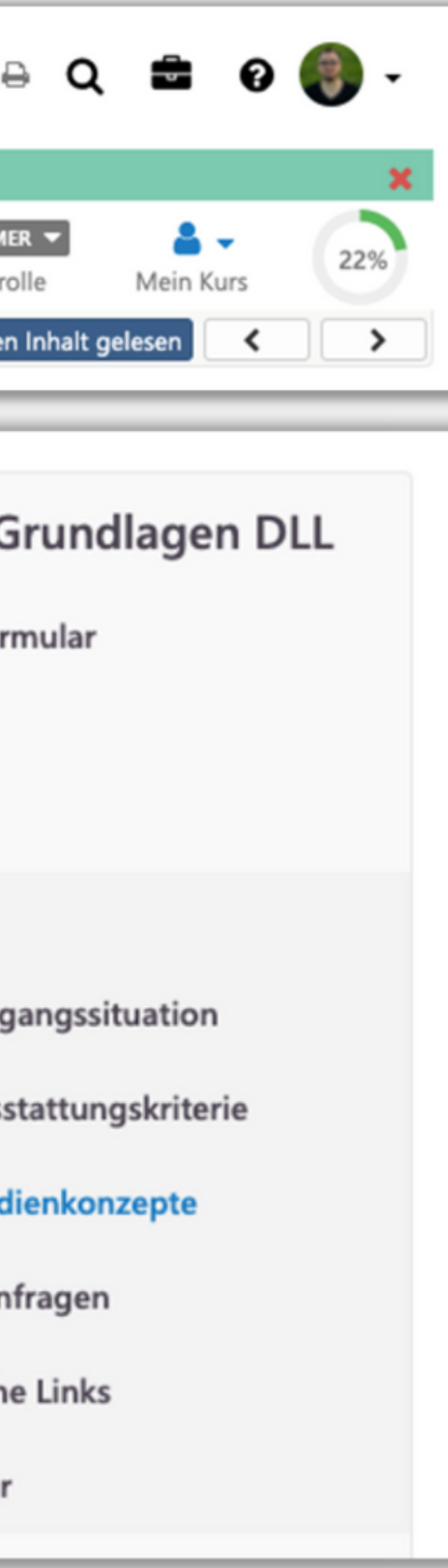

#### 3. TEIL: EINFÜHRUNG LERNPLATTFORM OPENOLAT

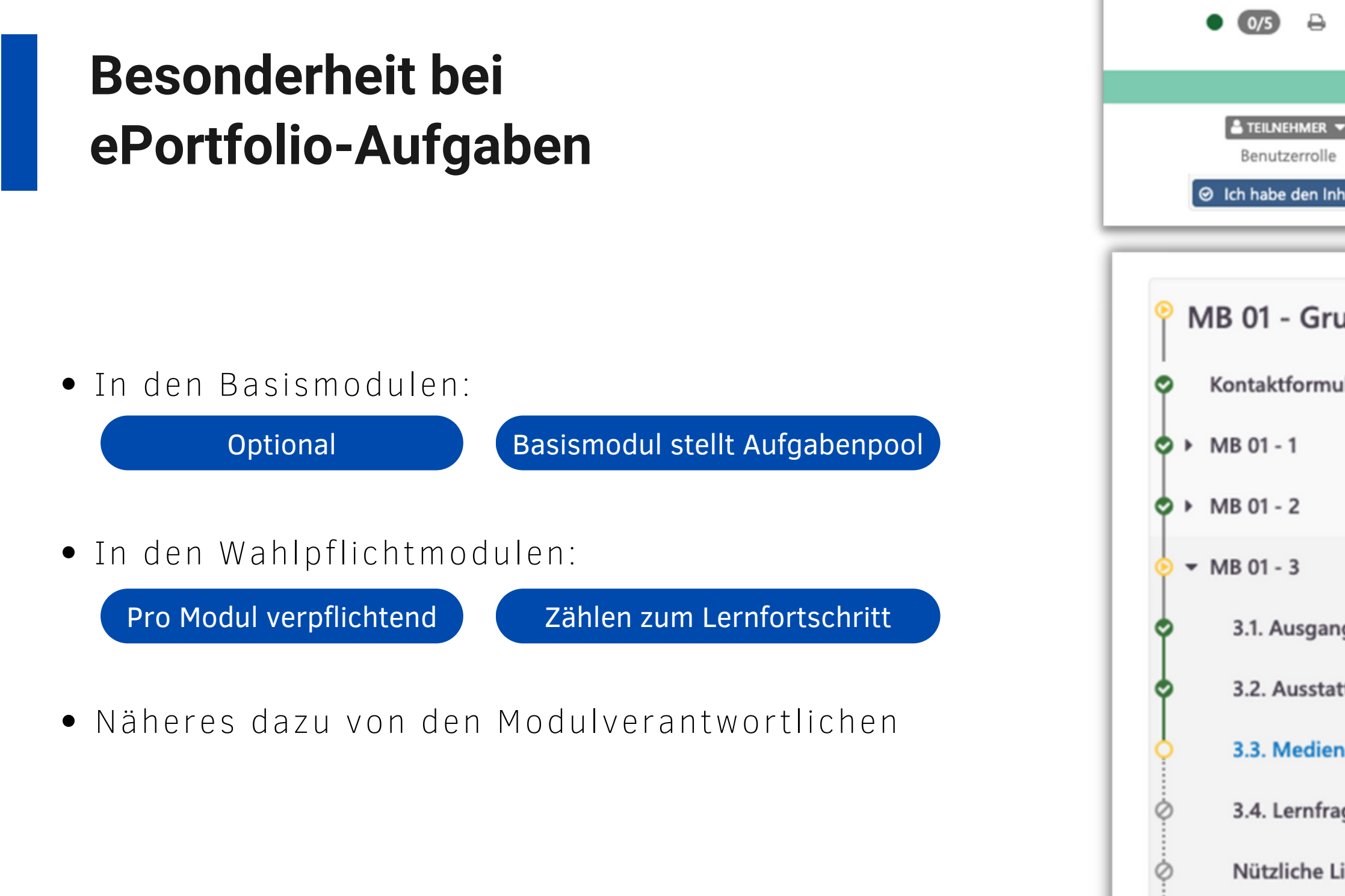

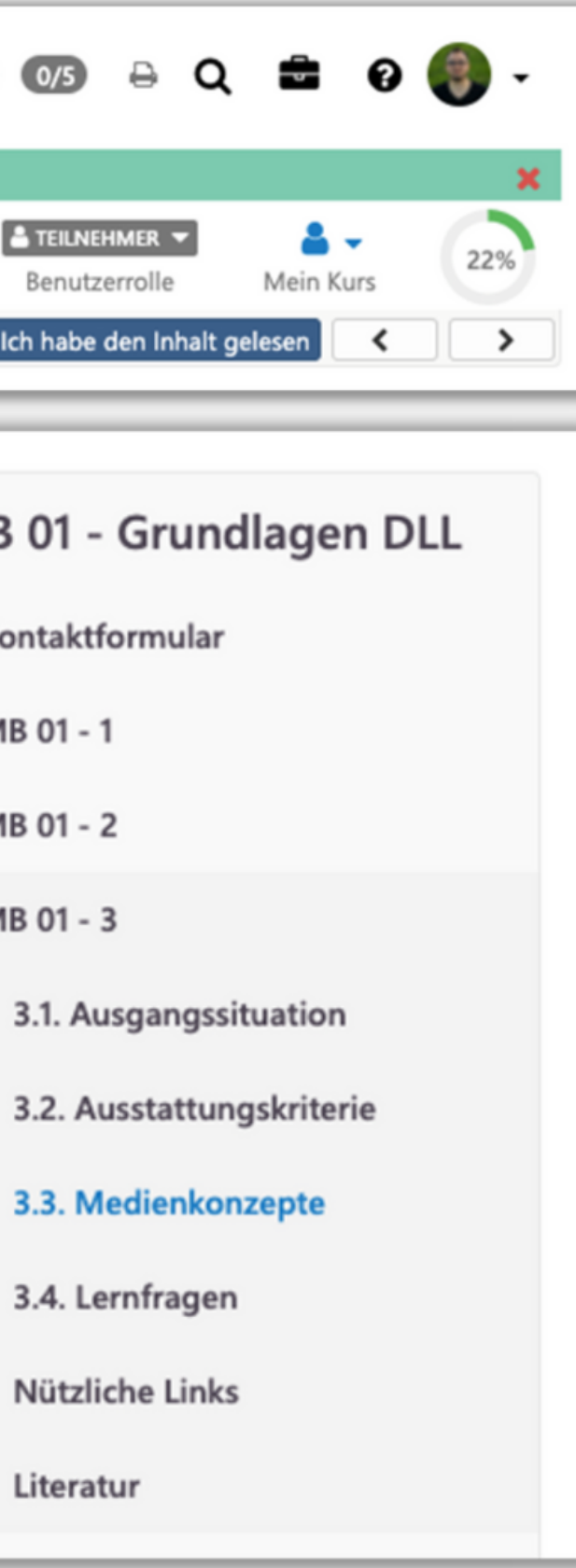

Ò

## **Geplante Beendigung des Studiums?**

#### 3. TEIL: EINFÜHRUNG LERNPLATTFORM OPENOLAT

OpenOlat-Account auf private Adresse ändern

- Nutzung vom Studium entkoppelt
- Informieren Sie uns darüber um die Zuordnung zu gewährleisten!

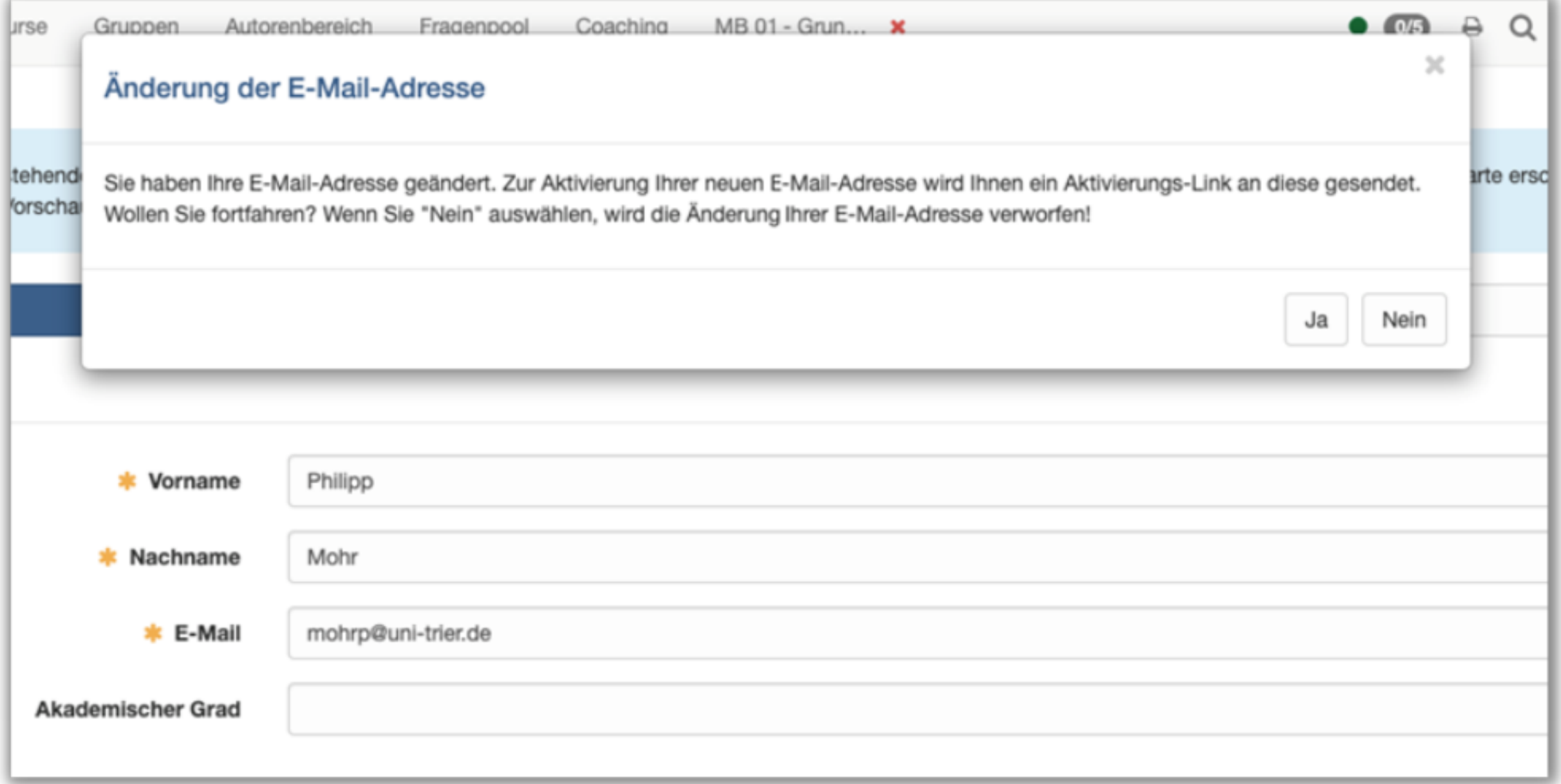

Profilbild / Profil / Personalien

Private Adresse hinterlegen

Bisherige Adresse muss noch gültig sein

# 4. Teil: Einführung ePortfolio

**MIN GAO ZENTRUM FÜR LEHRERBIILDUNG GAO@UNI-TRIER.DE**

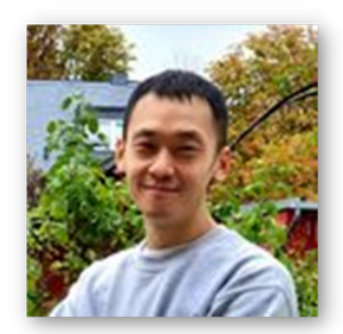

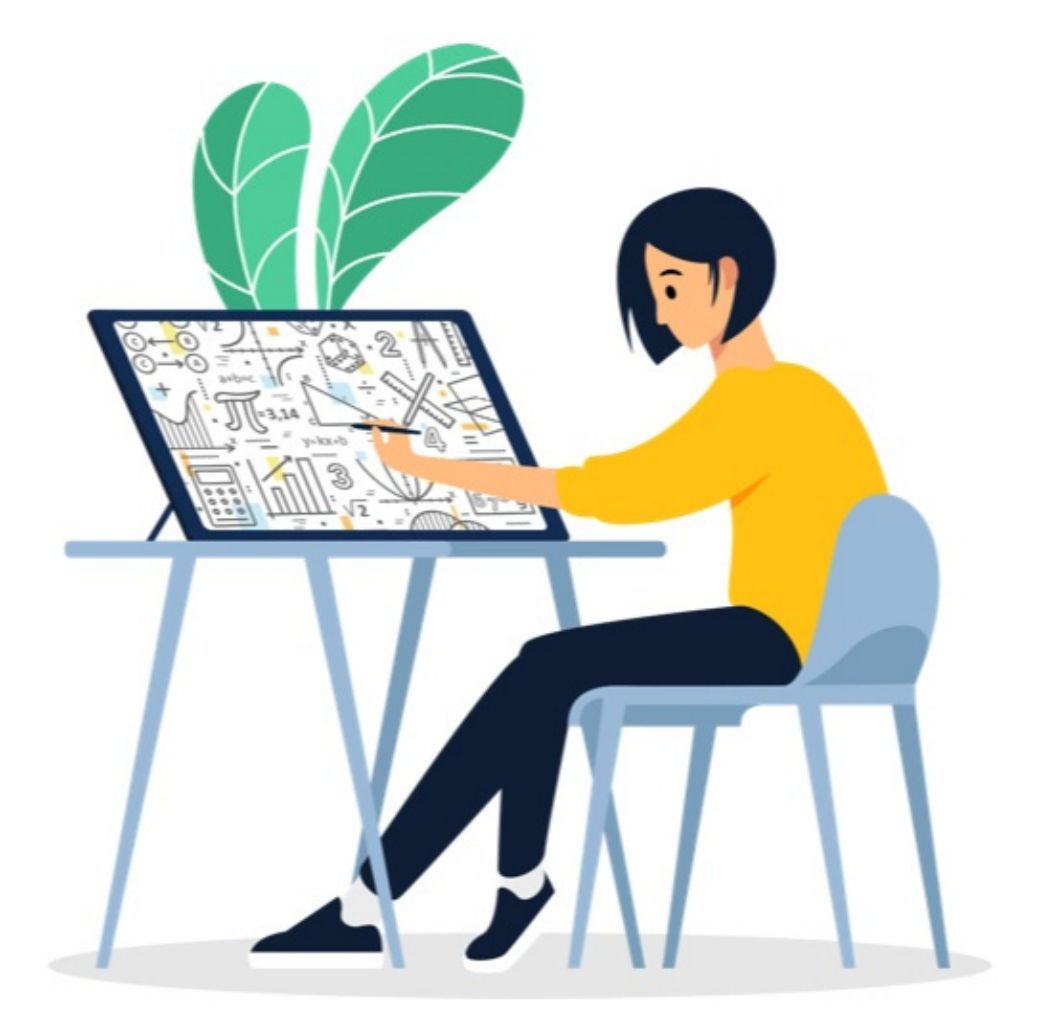

**ANSPRECHPARTNER**

# **ePortfolio – Definition**

**Ein digitales System zur Verwaltung, Management, Organisation, Produktion, Konsum und Beurteilung von Wissen.**

# **ePortfolio – Ziele**

- **Systematische Vernetzung von Theorie- und Praxisphasen**
- **Digitale Kernkompetenzen fördern und entwickeln (Mit digitalen Medien über digitale Medien lernen)**
- **Reflexions-, Feedback- und Beurteilungsinstrument**

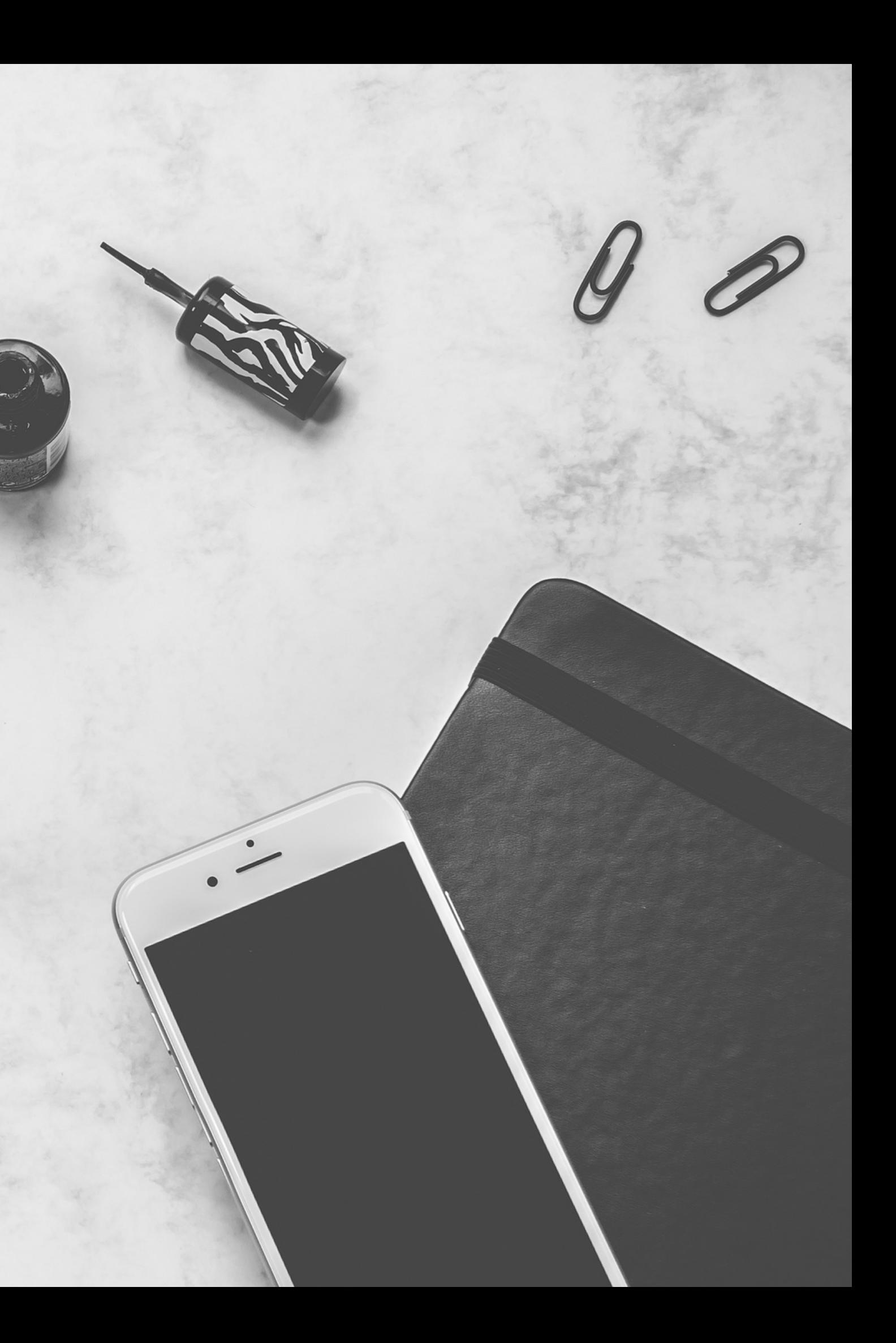

## **Aufgabe abholen**

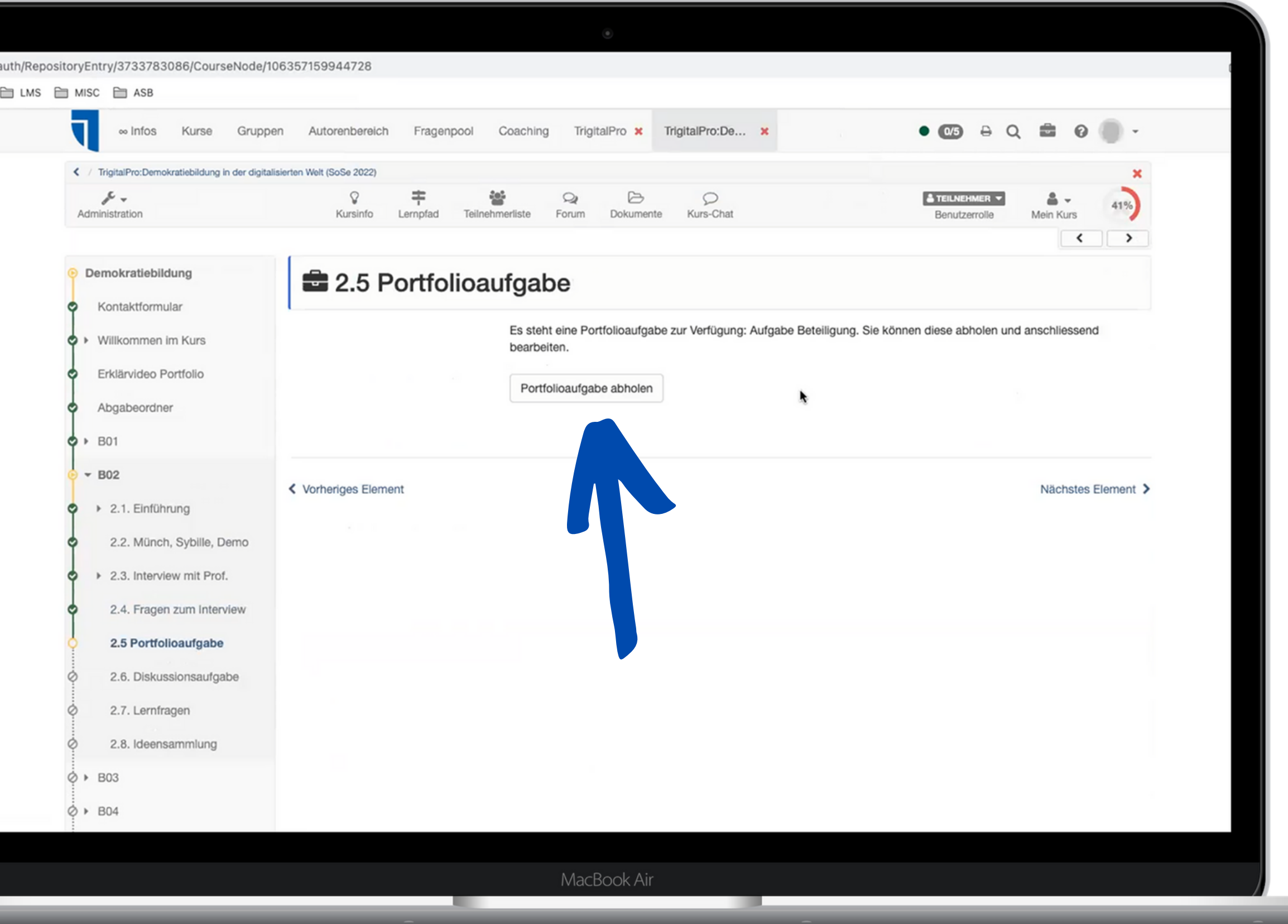

#### 4. TEIL: EINFÜHRUNG EPORTFOLIO - SCHRITT FÜR SCHRITT

## **Aufgabe abholen**

#### 4. TEIL: EINFÜHRUNG EPORTFOLIO - SCHRITT FÜR SCHRITT

Ein Popup (siehe orangener Pfeil) bestätigt die Abholung der Aufgabe. Anschließend auf den Link klicken, um in den Portfolio-Bereich zu gelangen.

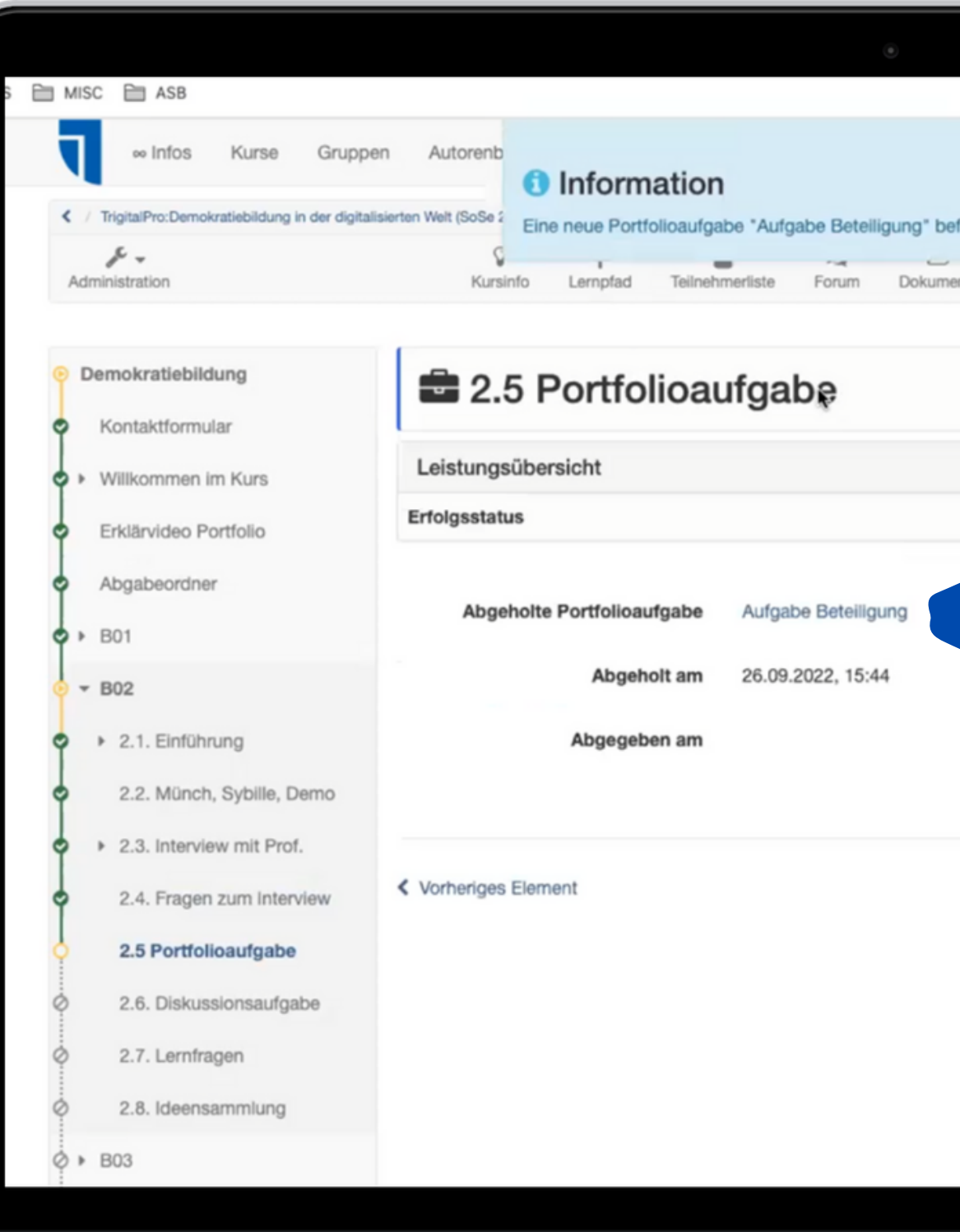

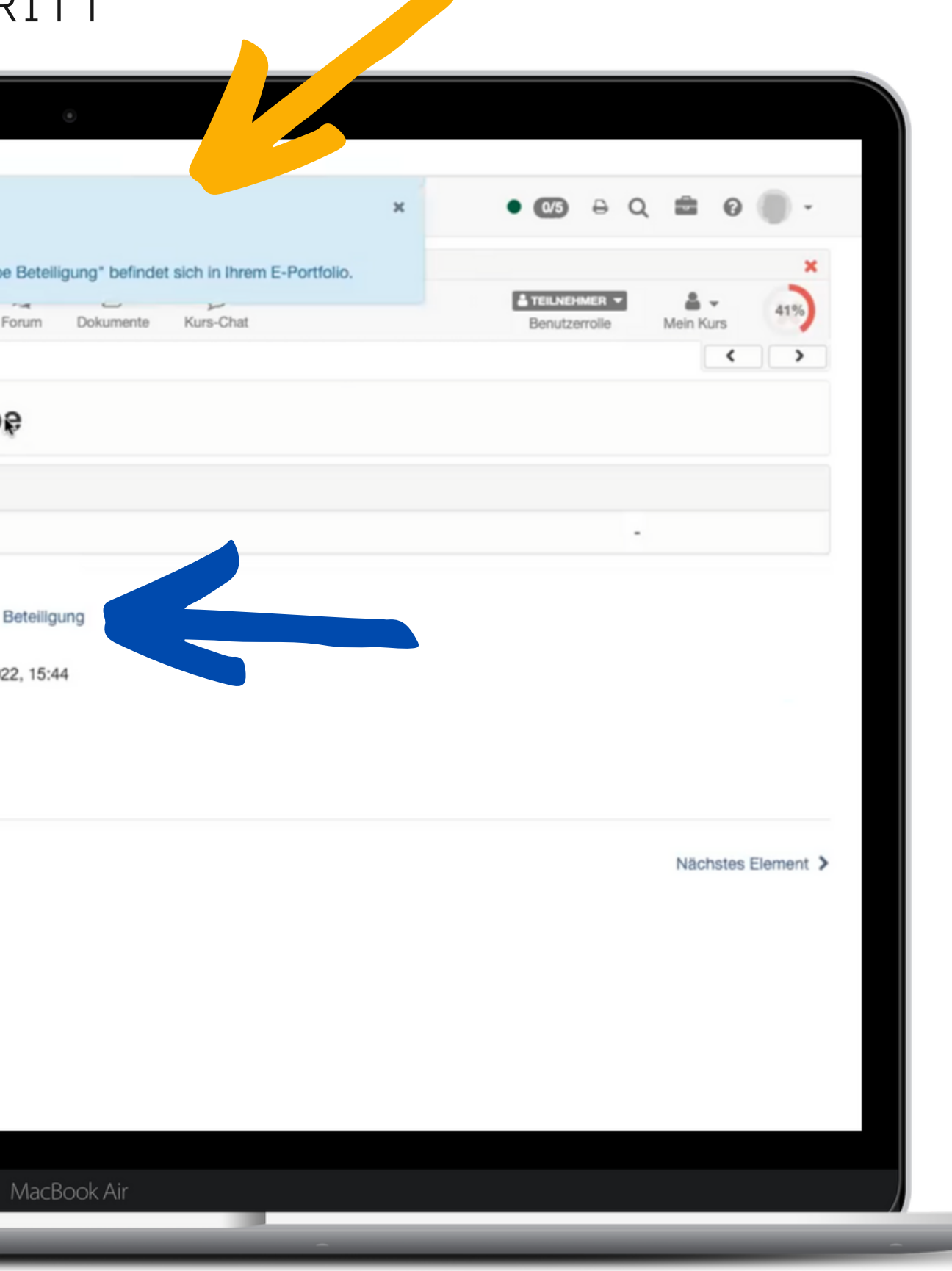

#### 4. TEIL: EINFÜHRUNG EPORTFOLIO - SCHRITT FÜR SCHRITT

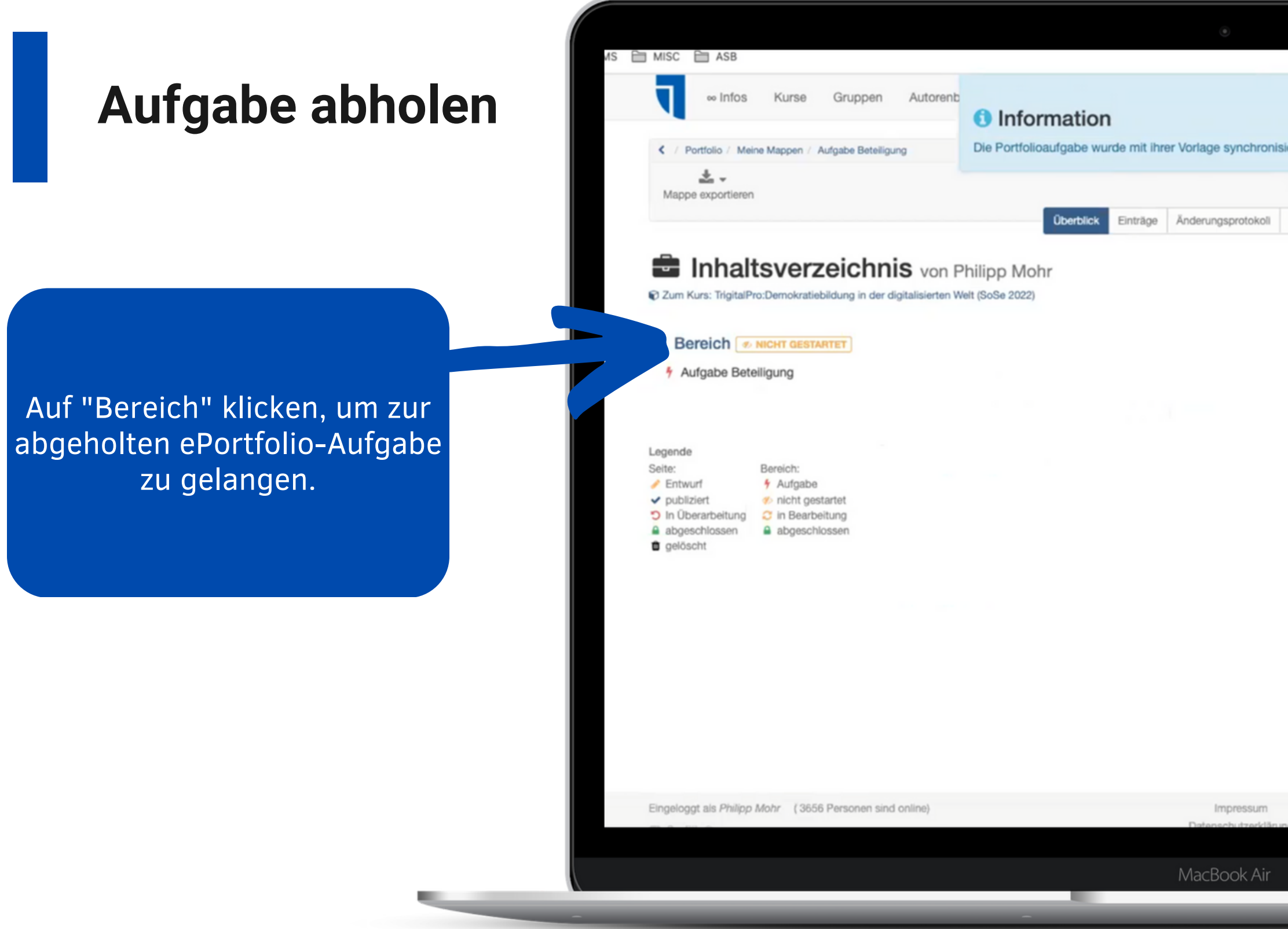

![](_page_19_Picture_70.jpeg)

### 4. TEIL: EINFÜHRUNG EPORTFOLIO - SCHRITT FÜR SCHRITT

![](_page_20_Picture_34.jpeg)

## **Aufgabe bearbeiten**

#### 4. TEIL: EINFÜHRUNG EPORTFOLIO - SCHRITT FÜR SCHRITT

Die ePortfolio-Aufgabe ist nun sichtbar. Auf "*Inhalt hinzufügen*" klicken, um mit der Bearbeitung der ePortfolio-Aufgabe zu beginnen.

![](_page_21_Picture_68.jpeg)

## **Inhaltstypen**

#### 4. TEIL: EINFÜHRUNG EPORTFOLIO - SCHRITT FÜR SCHRITT

Orangener Pfeil: "Layout" bestimmt die Struktur des Arbeitsbereichs.

![](_page_22_Figure_4.jpeg)

![](_page_22_Picture_105.jpeg)

Grüner Pfeil: Mögliche Medienformate, die ihr zur Bearbeitung der ePortfolio-Aufgabe verwenden könnt.

# Beispiel

#### **Bild**

![](_page_23_Picture_3.jpeg)

**O** Inhalt hinzufügen

#### **Text**

Video

А

![](_page_23_Picture_147.jpeg)

**O** Inhalt hinzufügen

#### Literatur

# (1).pdf von Min Gao

Lorem ipsum dolor sit amet, consectetuer adipiscing elit, sed diam nonummy nibh

**Text** 

euismod tincidunt ut laoreet dolore magna aliquam erat volutpat. Ut wisi enim ad minim veniam, quis nostrud exerci tation ullamcorper suscipit lobortis nisl ut aliquip ex ea commodo consequat.

**O** Inhalt hinzufügen

![](_page_23_Picture_13.jpeg)

**O** Inhalt hinzufügen

#### **Tabelle Zitat 66 Zitat** 2.04.2022 Lerneinheit 2 bearbeiten Mit digitalen Medien über 8.04.2022 ePortfolio-Aufgabe bearbeiten digitale Medien lernen.<sup>1)</sup> <sup>1)</sup>Min Gao (o. J.) Zitat. Trier: Uni Trier 4.04.2022 ePortfolio-Sammelmappe abgeben 7.04.2022 Abschlussveranstaltung **O** Inhalt hinzufügen O Inhalt hinzufügen Audio Portfolioaufgaben Berufliche Orientierung ePortfolio\_4LA\_Official\_Audio\_.mp3 von Min Gao Hochgeladen: 24.11.2021, 16:43 Hochgeladen: 24.11.2021, 17:10 The Portfolio 4LA Official Audio .mp3 **A** Portfolioaufgaben Berufliche Orientierung (1).pdf  $(73,0 \text{ kB})$   $\circledast$  $(4,2 \text{ MB})$ O Inhalt hinzufügen O Inhalt hinzufügen

#### 4. TEIL: EINFÜHRUNG EPORTFOLIO - SCHRITT FÜR SCHRITT

#### 4. TEIL: EINFÜHRUNG EPORTFOLIO - SCHRITT FÜR SCHRITT

Auf "*Eintrag publizieren*" klicken, um die Bearbeitung der ePortfolio-Aufgabe abzuschließen.

![](_page_24_Picture_51.jpeg)

#### 4. TEIL: EINFÜHRUNG EPORTFOLIO - SCHRITT FÜR SCHRITT

Auf "*Freigabe*" klicken, dann "*Zugangsrecht hinzufügen*" (siehe orangener Pfeil) und "*Kursbesitzer*" auswählen, um die abgeschlossene ePortfolio-Aufgabe den Dozenten zugänglich zu machen.

![](_page_25_Picture_100.jpeg)

Eingeloggt als Philipp Mohr (3653 Personen sind online)

![](_page_25_Picture_7.jpeg)

#### 4. TEIL: EINFÜHRUNG EPORTFOLIO - SCHRITT FÜR SCHRITT

Bei den Dozenten und Modulverantwortlichen ein Häkchen setzen, damit sie in eure ePortfolio-Aufgaben einsehen können.

![](_page_26_Picture_72.jpeg)

Eingeloggt als Philipp Mohr (3654 Personen 2350

MacBook

![](_page_26_Picture_73.jpeg)

#### 4. TEIL: EINFÜHRUNG EPORTFOLIO - SCHRITT FÜR SCHRITT

Unter "*bewerten*" und "*kommentieren*" ein Häkchen setzen, damit die Dozenten und Modulverantwortlichen eure ePortfolio-Aufgaben bewerten und kommentieren können.

![](_page_27_Picture_72.jpeg)

#### 4. TEIL: EINFÜHRUNG EPORTFOLIO - SCHRITT FÜR SCHRITT

![](_page_28_Picture_1.jpeg)

Um zum diesen Bereich zu gelangen, auf Profil klicken und "*Portfolio 2.0*" auswählen.

![](_page_28_Picture_127.jpeg)

# **Abschlussmappe**

#### 4. TEIL: EINFÜHRUNG EPORTFOLIO - SCHRITT FÜR SCHRITT

- Bitte legt eine bereichsübergreifende ePortfolio-Sammelmappe an!
- Bitte speichert eure erledigten ePortfolio-Aufgaben und legt sie in einer einzigen Mappe ab!

![](_page_29_Picture_4.jpeg)

# Achtung<br>WICHTIG!!!

![](_page_30_Picture_0.jpeg)

**PROF. DR. HENNING ROSSA JOLINE SCHMIT**

#### **ANSPRECHPARTNER**

![](_page_30_Picture_8.jpeg)

**ANSPRECHPARTNERIN**

**SARA RIEFER**

**STABSSTELLE AGIL RIEFER@UNI-TRIER.DE**

![](_page_30_Picture_14.jpeg)

**ANSPRECHPARTNER**

**DR. THOMAS WETZSTEIN STABSSTELLE AGIL WETZSTEIN@UNI-TRIER.DE**

**ANSPRECHPARTNER**

# Aufbau

#### 5. TEIL: MEDIENBILDUNG

- **BEARBEITUNG VON INSGESAMT 10 KURSBAUSTEINEN**
- **CHRONOLOGISCHE BEARBEITUNG: START MIT MB 01 UND ENDE MIT MB 10**
- **REIN DIGITALES SELBSTSTUDIUM – KEINE PRÄSENZTERMINE!**
- **ZUGRIFF AUF DIE BAUSTEINE ÜBER OPENOLAT MIT PASSWORT**

![](_page_31_Figure_6.jpeg)

# ePortfolioaufgaben schreiben

#### 5. TEIL: EINBLICK IN MEDIENBILDUNG

- Verpflichtende Bearbeitung von insgesamt drei ePortfolioaufgaben
- Auswahl möglich
- Portfolioaufgaben als vertiefende Auseinandersetzung mit spezifischen Themen

![](_page_32_Figure_5.jpeg)

![](_page_32_Picture_6.jpeg)

Im Video sagt Schleicher, dass "Kompetenzen die Währung des 21. Jahrhunderts" sind. Nehmen Sie vor dem Hintergrund der Medienkompetenz Stellung zu dieser Aussage. Positionieren Sie sich dazu/Kommentieren Sie diese Aussage auf ca. 1-2 DIN A 4 Seiten

 $\widehat{\phantom{a}}$ 

Es steht eine Portfolioaufgabe zur Verfügung: Portfolioaufgabe 1. Sie können diese abholen und anschliessend

#### 5. TEIL: MEDIENBILDUNG

# Beispiel ePortfolioaufgabe

- 
- 
- 

#### **Telegram**

Probleme und Gefahren des Messengerdienstes

12. JANUAR 2022, 15:43 UHR

#### **Was ist Telegram?**

**Medienphänomen** 

![](_page_33_Picture_11.jpeg)

#### **Was ist Telegram?**

https://telegram.org

![](_page_33_Picture_14.jpeg)

#### **Warum könnten** medienerzieherische **Maßnahmen nötig sein?**

Warum könnten medienerzieherische Maßnahmen nötig sein?

- Gefahr der Radikalisierung
- Sensibilisierung für Fake-News im Netz

#### **Kritik an Telegram**

![](_page_33_Picture_120.jpeg)

ZDF

#### logo! erklärt: Warum Telegram kritisiert wird Politikerinnen und Politiker fordern strengere Regeln für den Kurznachrichtendienst Telegram.

Warum, das erklären wir euch hier.

![](_page_33_Picture_22.jpeg)

#### Wie könnte das Thema im **Unterricht thematisiert werden?**

#### Telegram in der COVID-19-Pandemie

#### Mögliche Aufgabenstellung:

Interpretiere die Karikatur von Markus Grolik hinsichtlich der Rolle Telegrams in der COVID-19-PANDEMIE.

![](_page_33_Picture_27.jpeg)

#### 5. TEIL: EINBLICK IN MEDIENBILDUNG

# Beispiel ePortfolioaufgabe

#### Narzissmus in Social Media - Schönheitsoperationen

#### **Beispiele und Fakten**

YouTuber und Influencer sind die großen Stars junger Menschen und demnach auch Vorbilder für Heranwachsende, jedoch nehmen viele Eingriffe vor

![](_page_34_Picture_5.jpeg)

Influencer/Model Dominic Harrison (Zähne)

1) Schönheitsideale, resultieren u.a. aus ...

- · Biologie, da z.B. ein breites Becken mit hoher Fruchtbarkeit verbunden wird
- 
- Wirtschaft/Markt, ein Problem wird geschaffen, um es dann mit teuren Produkten zu lösen (Pickel-/Faltencremes etc.)

#### 2) Schönheitstrends bei Social Media (v.a. bei jungen Frauen)

- Volle Lippen, kleine Nase, große Brüste, schmale Taille, großer Po, flacher Bauch und lange dünne Beine
- 
- Bildbearbeitung, via Photoshop etc. etwaige Makel werden ausgebessert, um das perfekte Bild zu inszenieren

#### 3) Schönheitsops und kosmetische Behandlungen

- Anstieg bei chirurgischen Maßnahmen, z.B. Brustvergrößerungen
- Minimalinvasive Behandlungen nehmen stark zu, z.B. Unterspritzungen mit Hyaluron und Botox
- Patient: innen werden jünger (unter  $30$ )

Sängerin/Schauspielerin Ariana Grande (mehrere) Influencerin/YouTuberin Bibi (Brust & Nase)

• Kultur, z.B. wurde helle Haut früher mit Reichtum und Macht gleichgesetzt, da diese Menschen nicht in der Sonne arbeiten mussten

• All diese Ansprüche lassen sich nur operativ bzw. kosmetisch verwirklichen, Sport und eine gesunde Ernährung helfen wenig

![](_page_34_Figure_25.jpeg)

![](_page_35_Picture_0.jpeg)

# **NOCH FRAGEN?**

![](_page_35_Picture_2.jpeg)

![](_page_35_Picture_3.jpeg)